# **Table of Contents**

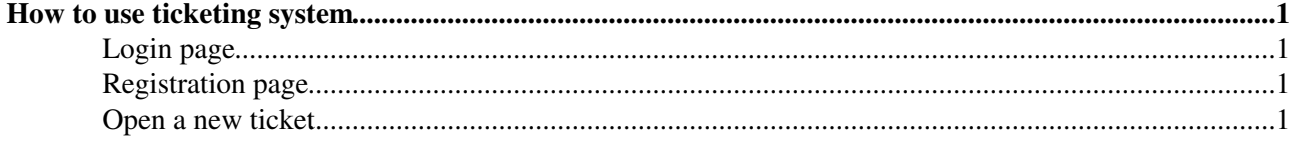

## <span id="page-1-0"></span>**How to use ticketing system**

In order to access to our ticketing system you have to login at<https://ticketing.cnaf.infn.it/checklist-new/>

#### <span id="page-1-1"></span>**Login page**

• LOGIN PAGE:

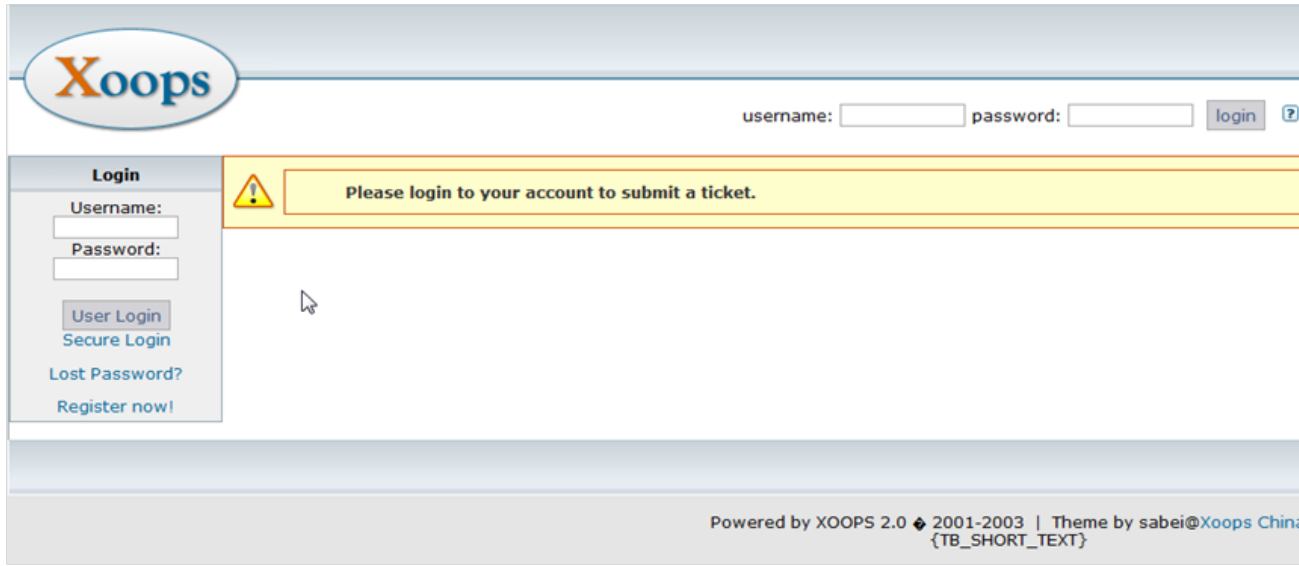

If you haven't an account, create it by registering in our system

### <span id="page-1-2"></span>**Registration page**

• REGISTRATION PAGE:

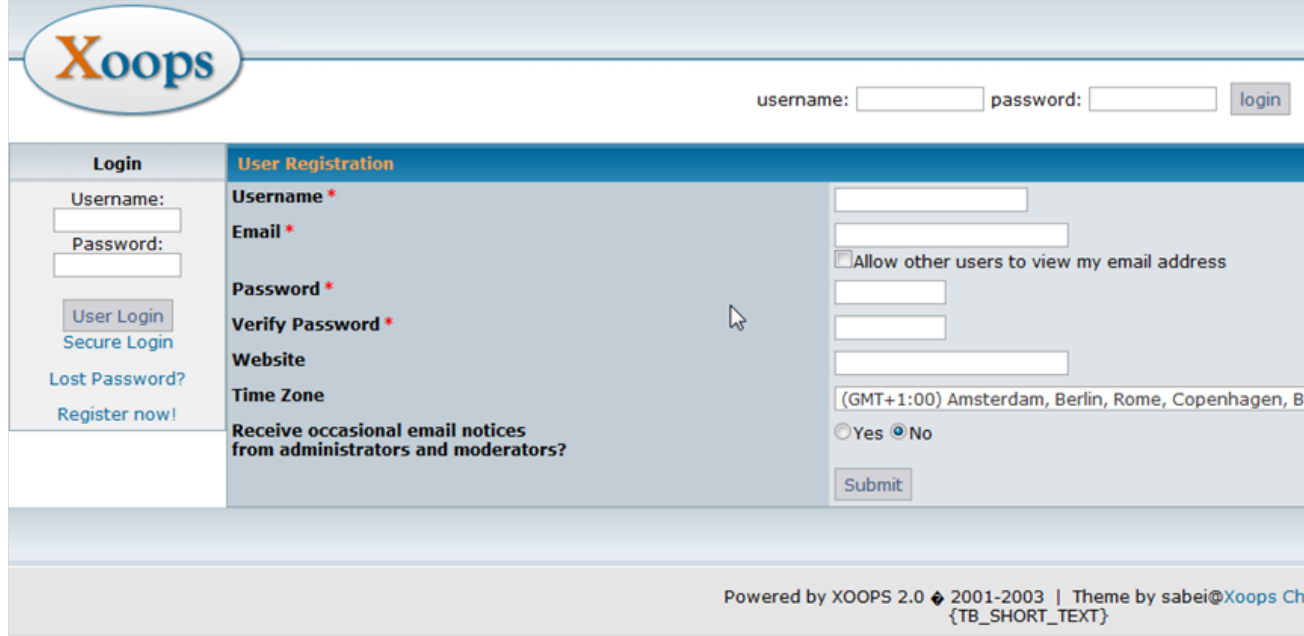

#### <span id="page-1-3"></span>**Open a new ticket**

In order open a ticket, click on the "submit ticket" button of the home page:

• HOME PAGE:

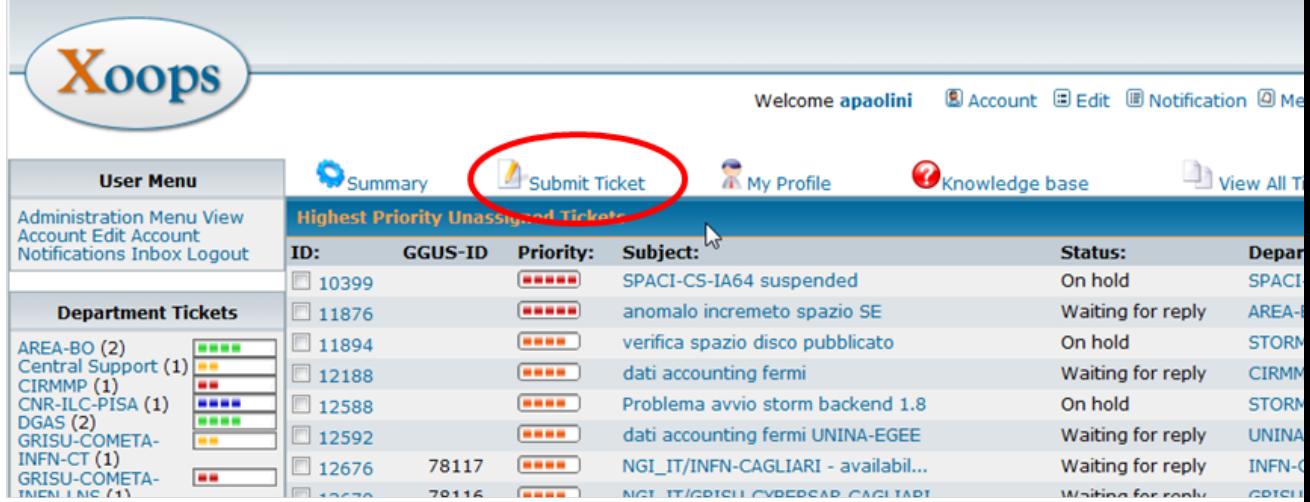

• ticket submission page:

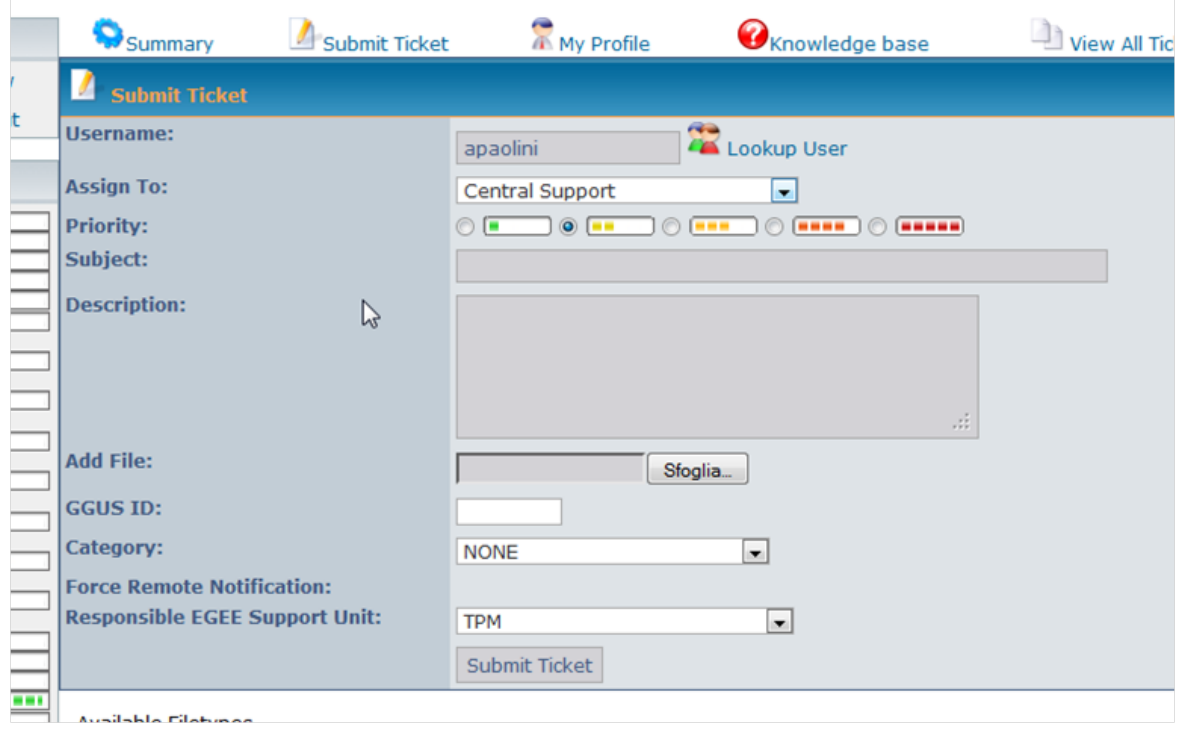

there are several filed to fill in:

- Assign to: select the support group to which assign the ticket. By default it is assigned to "Central support" group: you can address to it general questions, or if you are not sure about the right support group to which assign a ticket
- Priority: the priority of your ticket
- Subject: put a not-confusing title
- Description: the details of your problem. Add any information that can help the supporters to debug the problem, like:
	- ♦ command used and its output
	- ♦ VO used (past the output of "voms-proxy-info --all"
	- ♦ site or service contacted
	- ♦ middleware version
- Add file: the attache file filed
- GGUS ID: ignore it

#### UsingTickets < GridOversight < TWiki

- Category: select a category in the menu
- Force Remote Notification: this field is active when you add a response to a ticket come from GGUS: you can decide whether send your response to GGUS or not
- Responsible EGEE Support Unit: ignore it

In order to answer to a ticket, click on the "add a response" button:

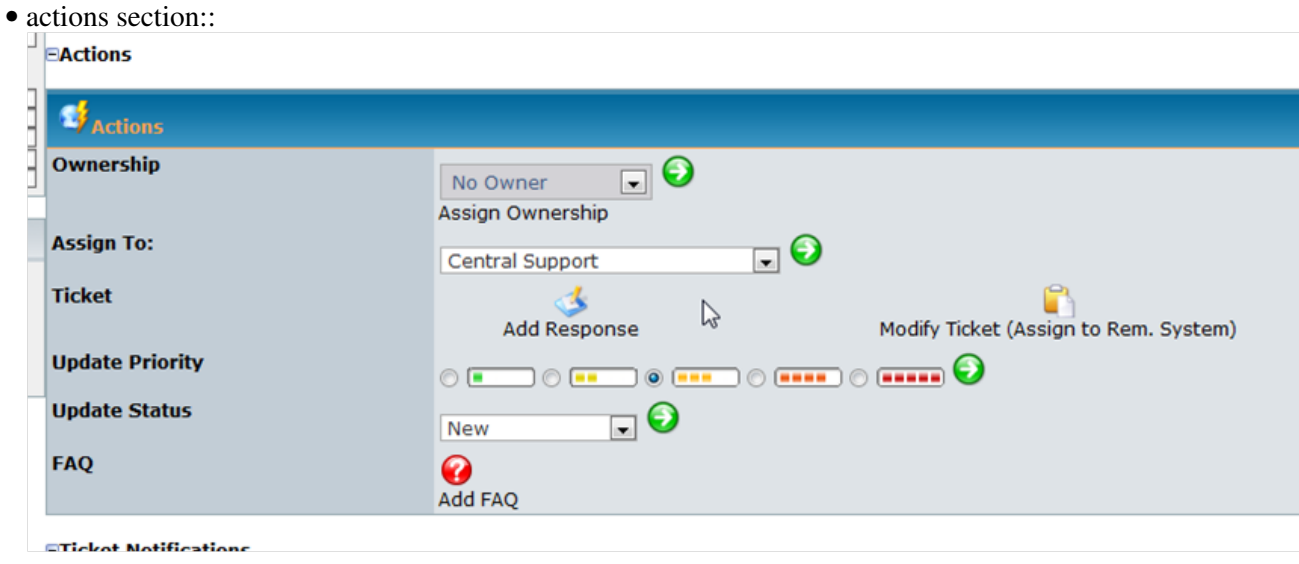

This topic: GridOversight > UsingTickets Topic revision: r5 - 2012-01-19 - PaoloVeronesi

**TWiki** [C](http://twiki.org/)opyright © 2008-2020 by the contributing authors. All material on this collaboration platform is the property of the contributing authors.

Ideas, requests, problems regarding TWiki? [Send feedback](mailto:grid-operations@lists.cnaf.infn.it?subject=TWiki%20Feedback%20on%20GridOversight.UsingTickets)